# <span id="page-0-0"></span>Čtečky čárových kódů v produktech STORMWARE Office

# Obsah

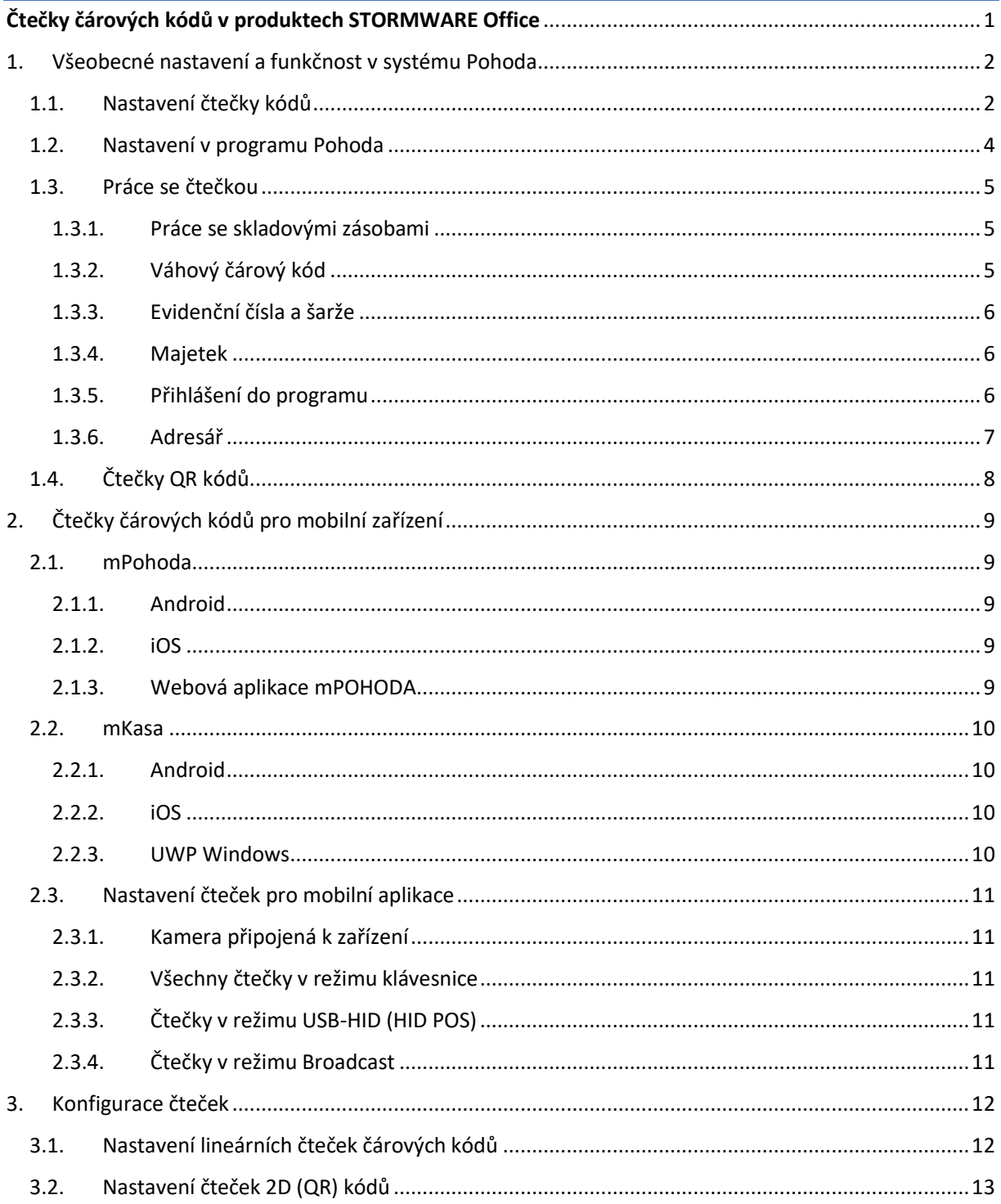

## <span id="page-1-1"></span><span id="page-1-0"></span>1.1. Nastavení čtečky kódů

Čtečky čárových kódů jsou z pravidla připojeny k počítači pomocí **USB typu A**. Ve výchozím režimu se čtečka připojí jako zařízení externí klávesnice.

To lze ověřit v ovládacím panelu **Správce zařízení** (devmgmt.msc),

Případně pokud otevřete textový editor a nasnímáte čtečkou libovolný kód, informace je vepsána do editoru.

Tento režim lze v programu POHODA používat, nicméně s ním nelze využívat všechny funkce.

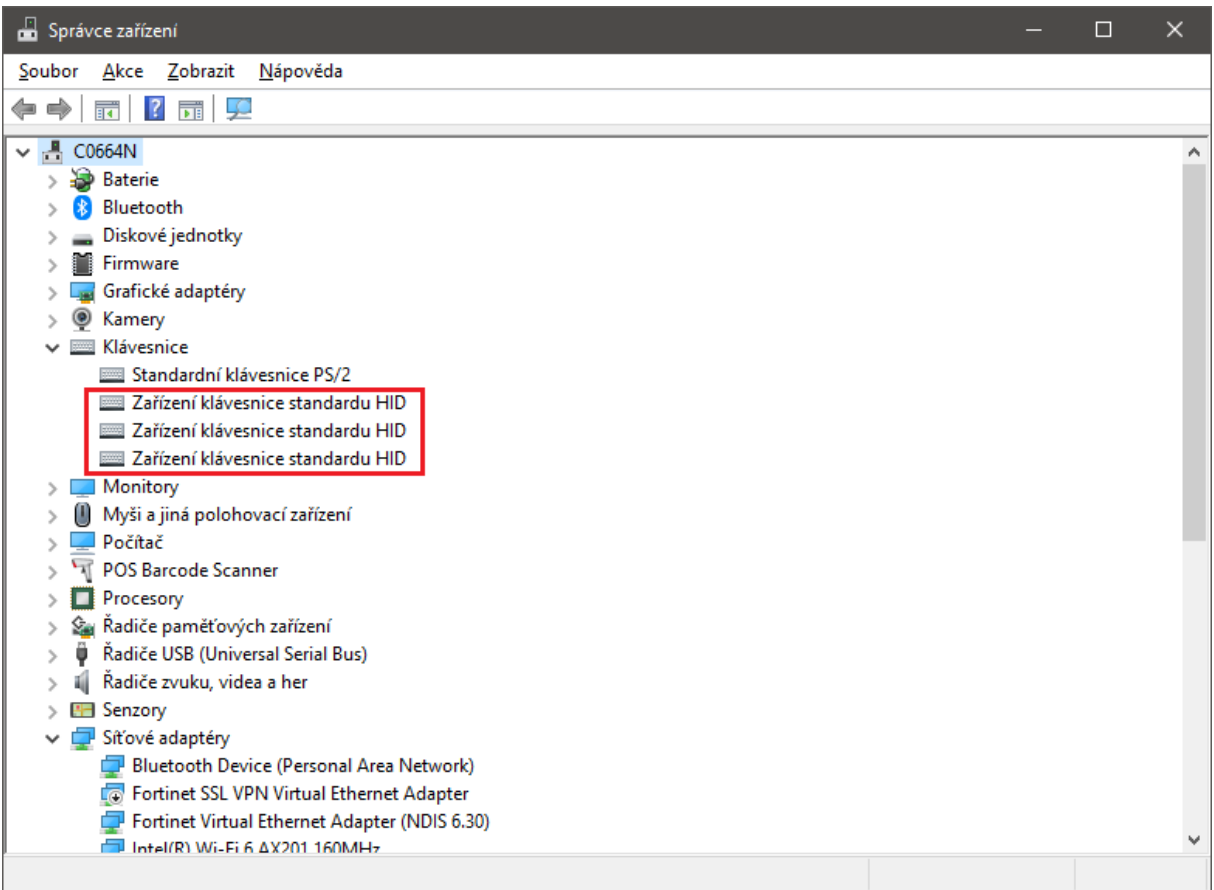

**1. Správce zařízení – příklad čtečky kódů připojené jako klávesnice**

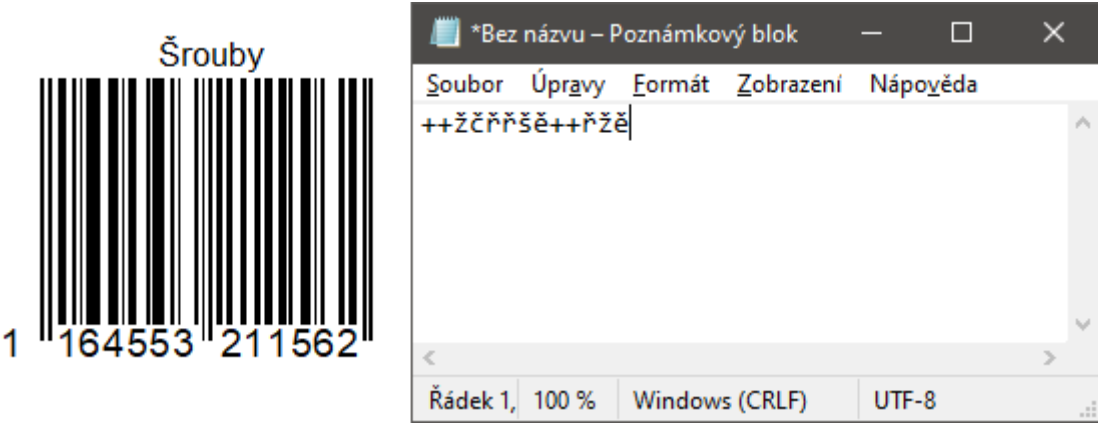

**2. Nasnímaný kód do textového editoru v defaultním nastavení čtečky Honeywell Xenon 1950g**

Pro dosažení plné funkčnosti v programu POHODA musí čtečka komunikovat pomocí **sériového portu**, v systému Windows musí mít přiřazen konkrétní **COM port**.

Některé čtečky vyžadují **vlastní ovladač COM portu** (k dispozici u výrobce), jiné se spokojí s univerzálním Windows ovladačem.

Čtečka v režimu emulace nevypisuje žádné znaky do textového editoru.

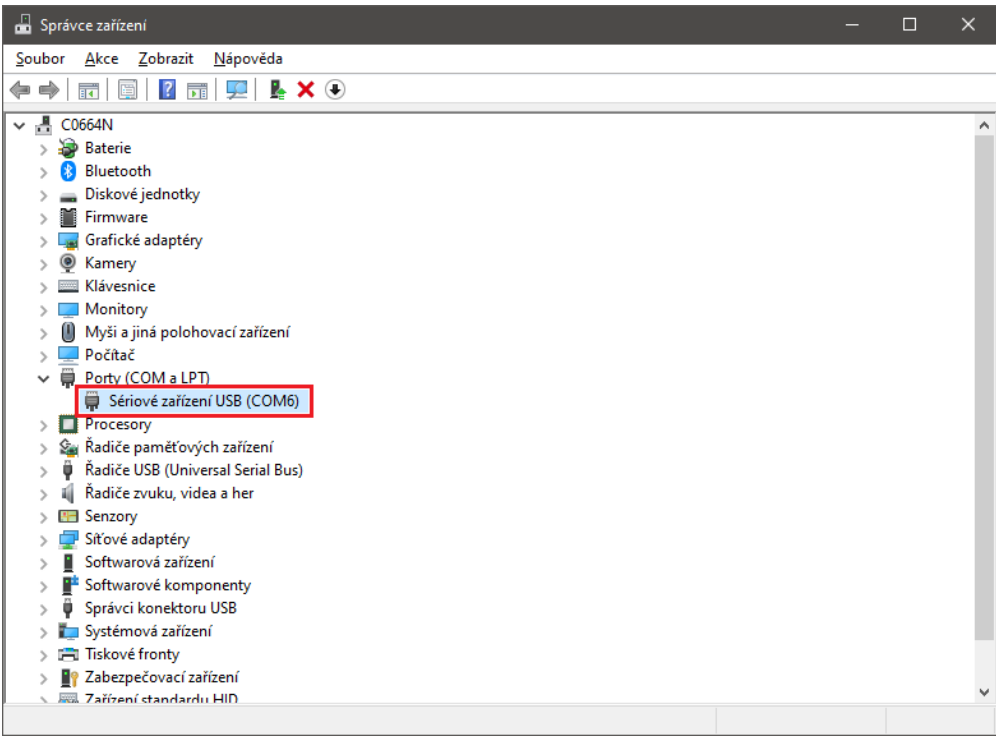

**3 Správce zařízení – příklad čtečky kódů komunikující pomocí sériového portu**

Pokud pracuje uživatel pomocí **Připojení ke vzdálené ploše** (RDP), je zapotřebí mít v nastavení **Místní zařízení a prostředky** označenou volbu **Porty,** aby došlo k přenesení daného portu na vzdálenou relaci.

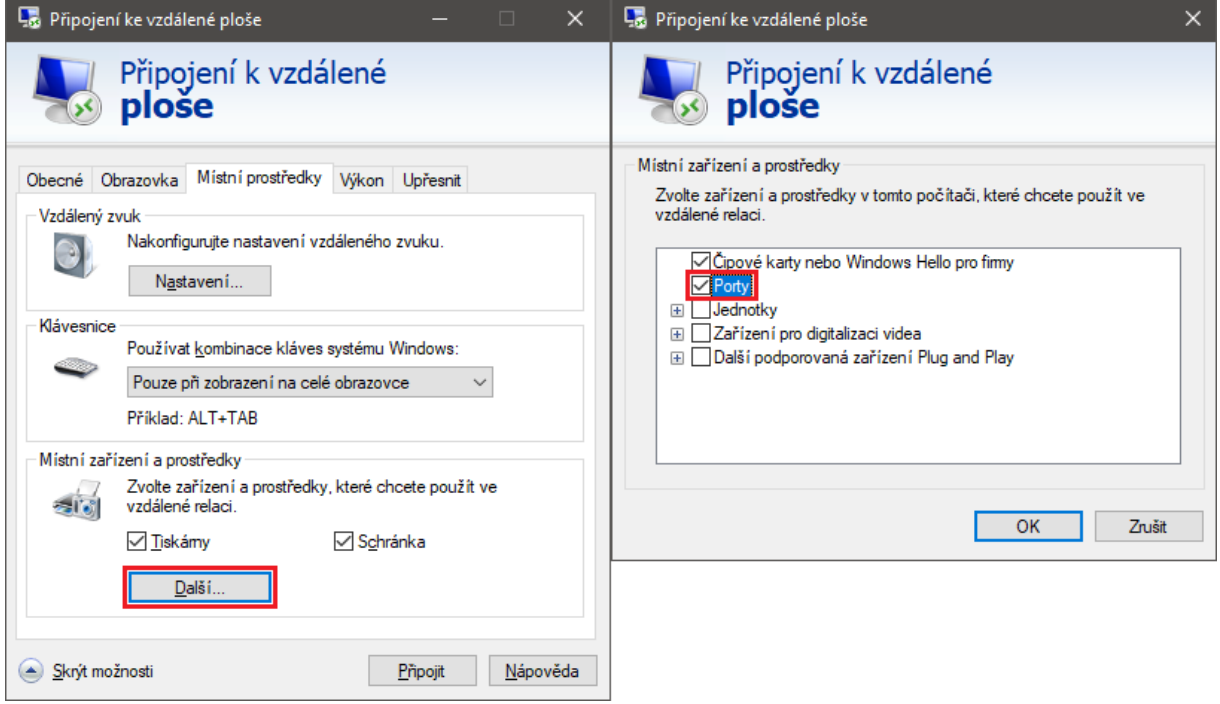

**4 Připojení ke vzdálené ploše – nastavení přenosu portů na vzdálenou relaci**

Čtečka kódů se pro komunikaci na sériovém portu musí nastavit, k tomu se využívají tzv. **konfigurační kódy,** které se nachází v manuálu/uživatelské příručce dané čtečky.

# 1.2. Nastavení v programu Pohoda

<span id="page-3-0"></span>V systému Pohoda se čtečka nastaví v agendě Hardware (Nastavení/Hardware). Zvolíte z výklopného seznamu položku **čtečka čárových kódů**, zatrhněte pole **Zapnuto** a v dynamickém formuláři proveďte základní nastavení.

- Hodnoty, které musíte z výklopných seznamů vybrat, naleznete v dokumentaci k příslušnému typu Vaší čtečky. Zpravidla postačí vybrat patřičný **sériový port**. Po uložení záznamu bude čtečka aktivována.
- Volba **Zvukové oznámení** umožňuje přehrát zvukový soubor při správném i nesprávném vložení čárového kódu do dokladu.

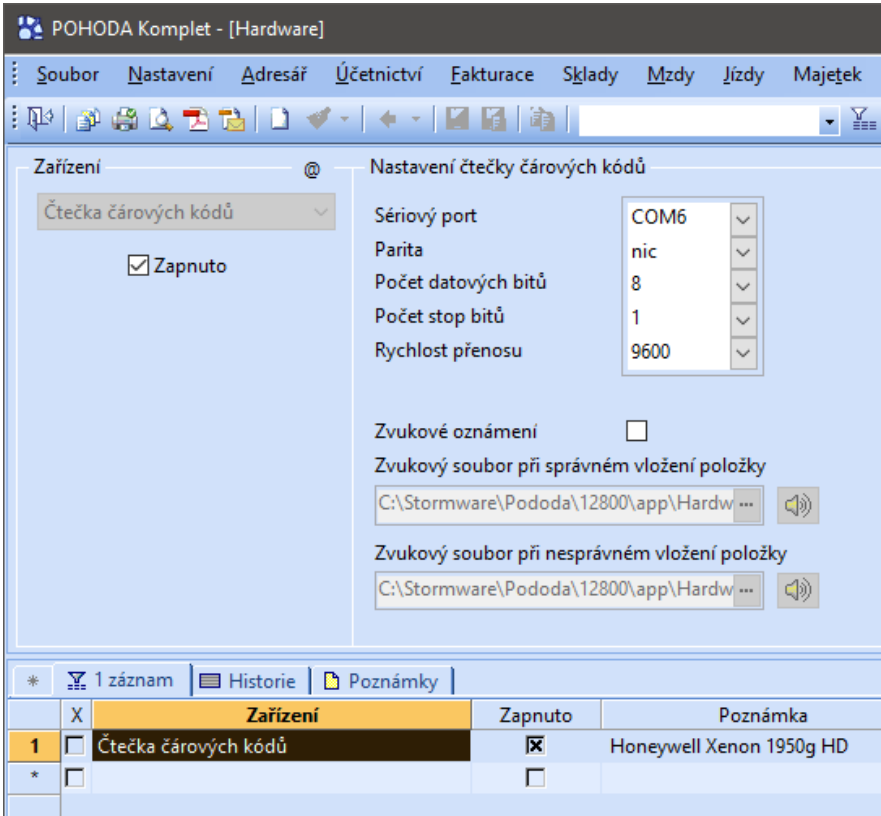

**Vybraný zvuk přehrává reproduktor připojený k počítači**.

**5 Agenda Hardware - nastavení čtečky kódů**

## 1.3. Práce se čtečkou

<span id="page-4-0"></span>Sériovou čtečku můžete využít pro práci se skladovými zásobami, dlouhodobým i drobným majetkem, pro rychlé vkládání adresy dle čísla zákazníka a také pro přihlášení uživatele do Kasy Online.

### 1.3.1. Práce se skladovými zásobami

<span id="page-4-1"></span>V každé agendě, která pracuje se skladovými zásobami, můžete čtečku čárových kódů využít pro vyhledání a vkládání skladové zásoby do dokladu.

- Zásoba se vloží do **aktuálně otevřeného dokladu**.
- Pokud chcete vkládat zásoby do nového dokladu, je nutné se nejprve postavit na **nový záznam**.

#### 1.3.2. Váhový čárový kód

<span id="page-4-2"></span>Váhový čárový kód obsahuje pouze 6 číslic doplněných příponou xH, ve tvaru "kódxH", např. 210006xH;

- "**x**" = kontrolní číslo hmotnosti, které se vyplní do dokladu
- "**H**"= váha zboží, která se vyplní do dokladu.

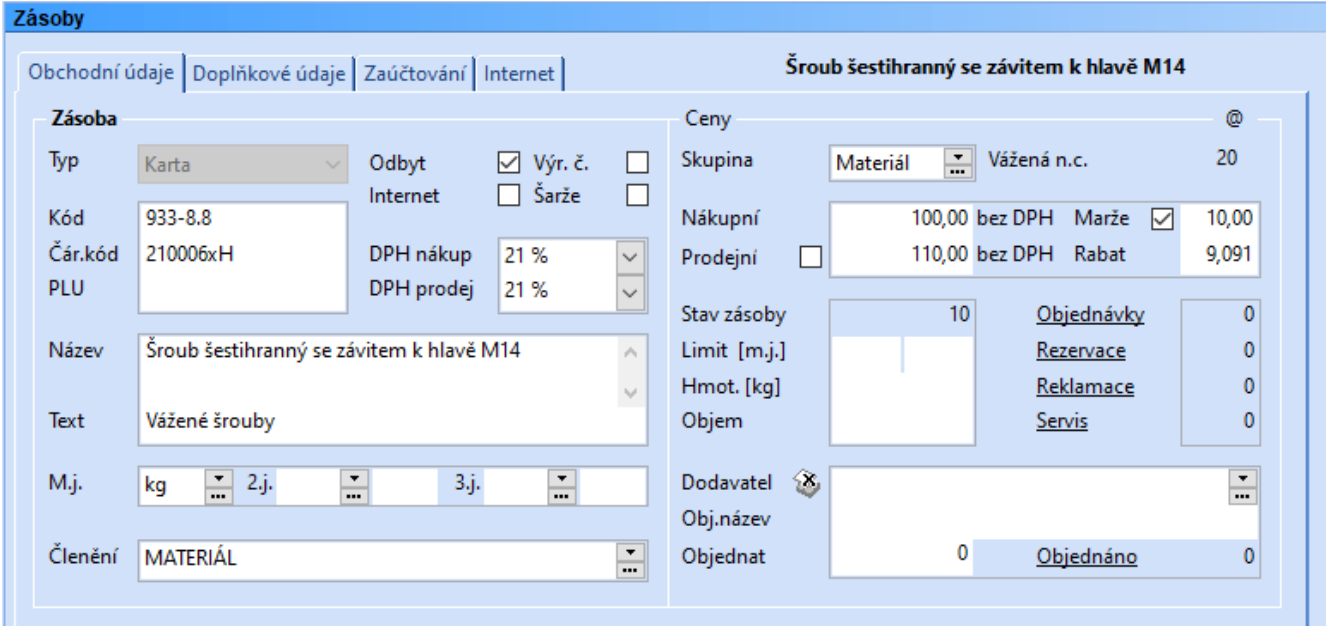

**6 Příklad zadání zásoby s váhovým čárovým kódem**

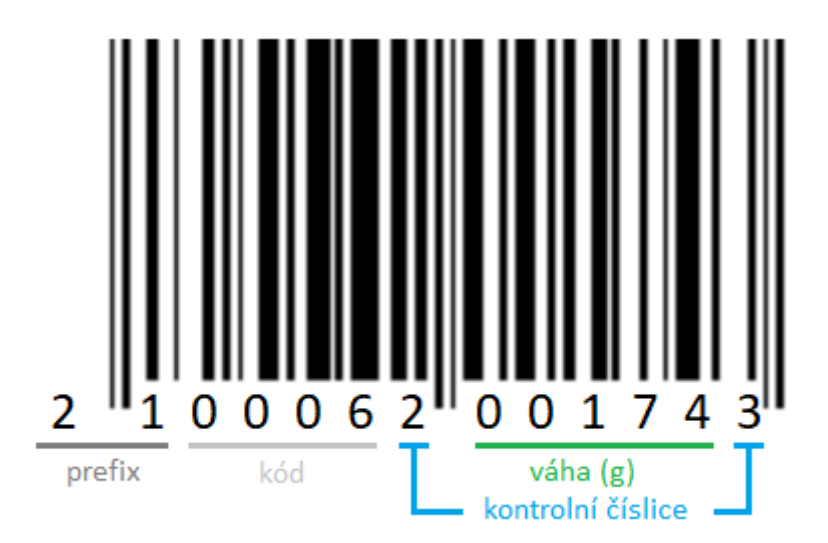

**7 Ukázka váhového čárového kódu**

## 1.3.3. Evidenční čísla a šarže

<span id="page-5-0"></span>Pomocí čtečky lze vkládat i **evidenční** (**výrobní) čísla** nebo **šarže**.

- Při načítání lze nejprve načíst kód zásoby (nebo zásobu vložit ručně). Pokud jde o zásobu, u které se evidují šarže nebo výrobní čísla, přeskočí kurzor automaticky do pole **Evidenční č**. a ihned lze sejmout kód evidenčního čísla.
- Alternativně lze rovnou načítat evidenční číslo. Pokud se hodnota vyskytuje u více zásob, tyto zásoby se vyfiltrují.

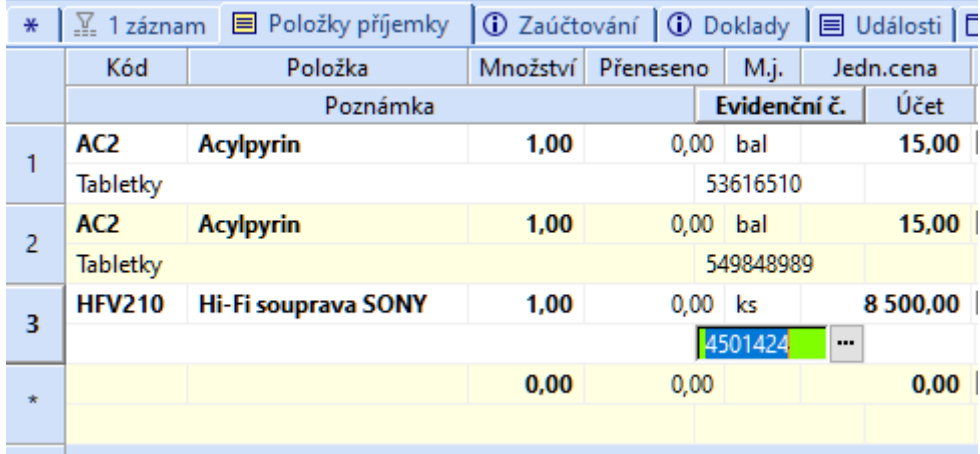

**8 Příklad načtení evidenčního čísla do příjemky**

### 1.3.4. Majetek

<span id="page-5-1"></span>V agendách Dlouhodobý majetek a Drobný majetek lze prostřednictvím sériové čtečky vybrat záznamy, jejichž číslo odpovídá čárovému kódu. Při zadávání či opravě záznamu nelze čárový kód prostřednictvím čtečky přenést do pole Číslo.

### 1.3.5. Přihlášení do programu

<span id="page-5-2"></span>V agendě Nastavení/Přístupová práva/Uživatelé lze vytisknout čárové kódy pro rychlé přihlášení uživatele pomocí PIN ikonou **Náhled** nebo **Tisk**.

- Uživatel musí mít **vytvořený PIN**.
- Přihlášení pomocí PIN postačuje pouze k ovládání **Kasy Online**.
- V dialogu přihlášení pomocí PIN stačí **načíst kód s PINem**.

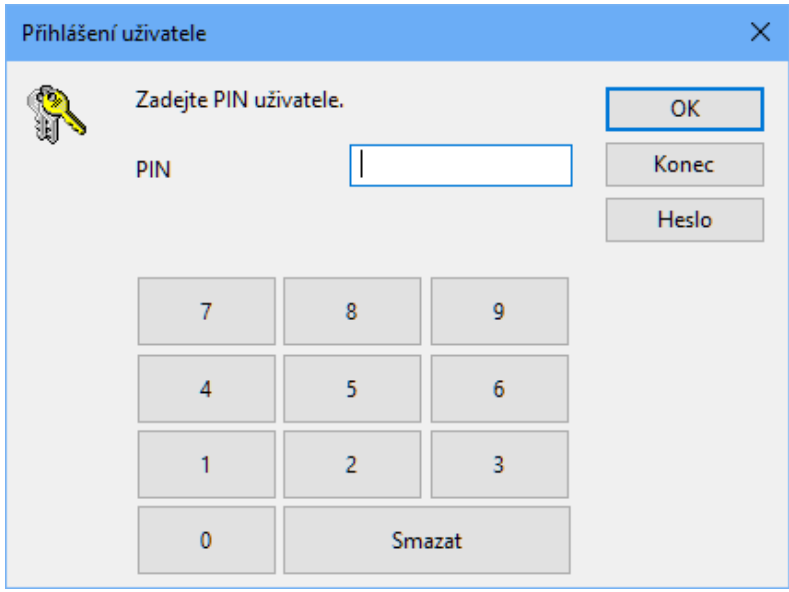

**9 Agenda Hardware - nastavení čtečky kódů**

### 1.3.6. Adresář

<span id="page-6-0"></span>Pomocí čtečky lze načítat kontakty z adresáře, např. pro **použití individuální slevy**.

Podmínkou je zapnutí funkce **Číslování zákazníků** v Globálním nastavení v sekci Adresář.

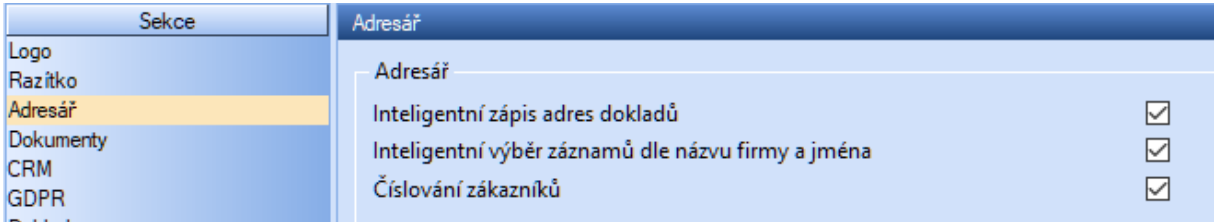

**10 Volba Číslování zákazníků v agendě Globální nastavení**

U jednotlivých adres v agendě Adresář vyplňte pole **Číslo**.

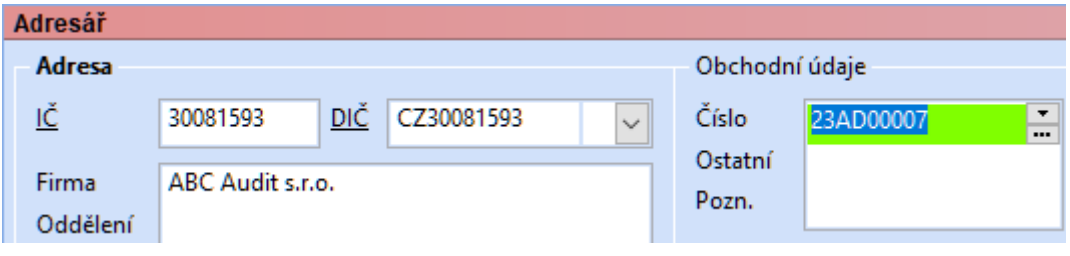

**11 Pole číslo v agendě Adresář**

Při prvotním použití lze použít hromadnou funkci **Záznam/Editace/Přečíslovat**.

Tisková sestava Adresář -> **Zákaznické karty** umožní vytisknout čárové kódy k jednotlivým adresám.

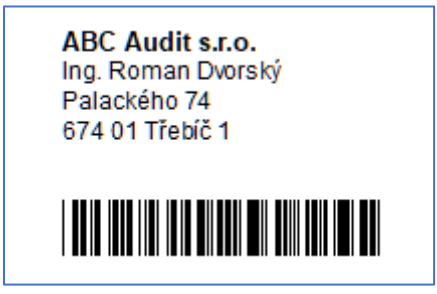

**12 Volba Číslování zákazníků v agendě Globální nastavení**

Načítání funguje po kliknutí do **pole Firma** v jakékoliv dokladové agendě.

Do pole Firma je vepsáno načtené číslo a zobrazí se dialog pro přidání vazby adresy.

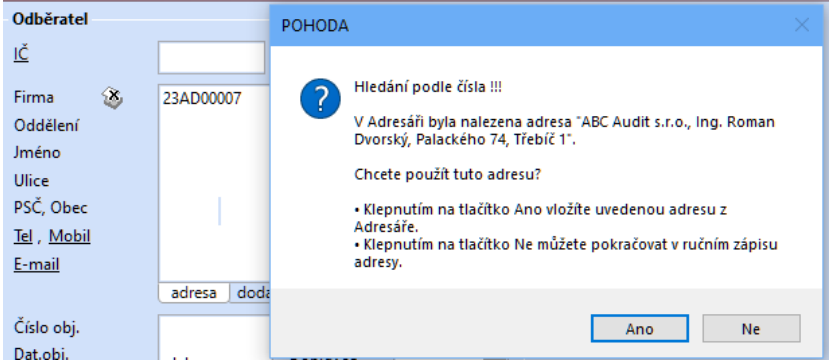

**13 Příklad vložení adresy do Vydané faktury**

V agendě Kasa (Online) lze kód načíst přímo při vkládání položky.

# <span id="page-7-0"></span>1.4. Čtečky QR kódů

Čtečky QR kódů lze používat stejně jako čtečky čárových kódů. Navíc jimi lze načítat některé typy dokladů dle specifikace [QR Faktura.](https://qr-faktura.cz/)

QR kódy lze načítat v agendách:

- Přijaté faktury
- Přijaté zálohové faktury
- Ostatní závazky

Stačí otevřít požadovanou agendu (a případně vyvolat nový záznam) a načíst QR kód.

Pokud budou údaje v kódu validní, dojde k vyplnění obsažených polí ve formuláři. Případné chybějící údaje lze doplnit ručně, poté lze doklad uložit.

Takto vytvořený doklad je vždy **bezpoložkový.**

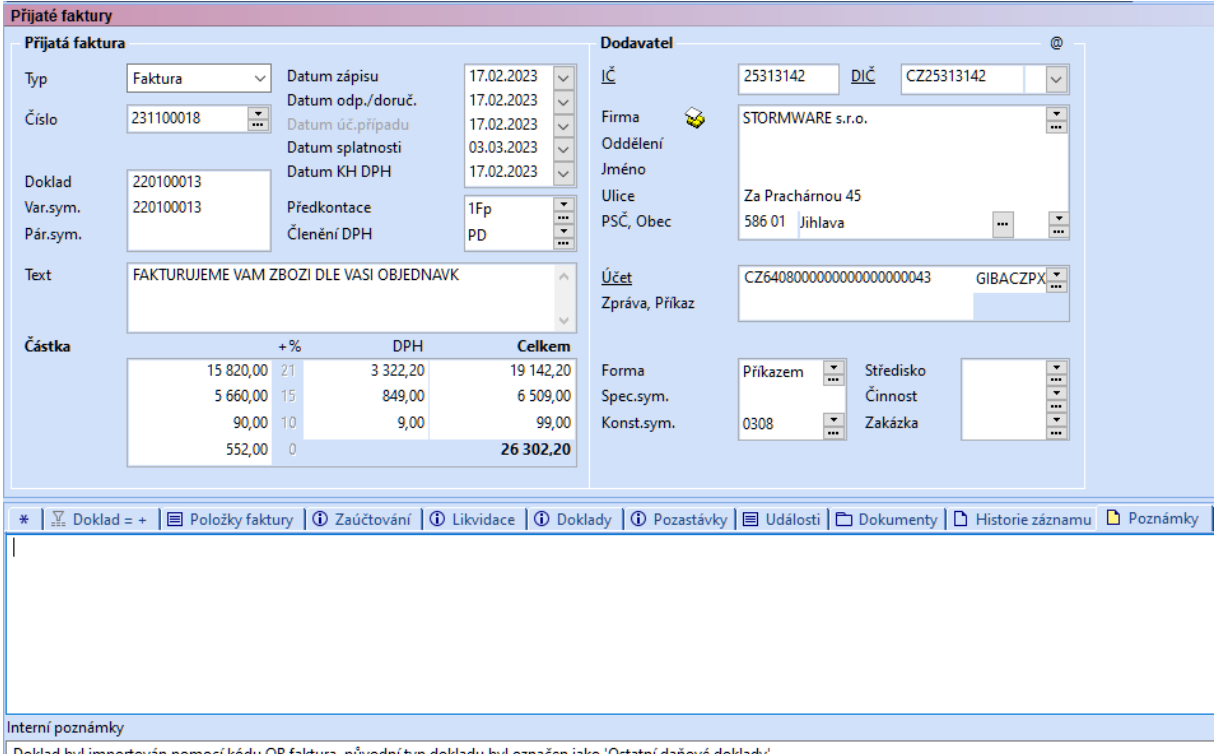

Doklad byl importován pomocí kódu QR faktura, původní typ dokladu byl označen jako 'Ostatní daňové doklady'.

- **14 Příklad přijaté faktury načtené pomocí čtečky QR kódů**
- QR kód lze také načítat připojenou kamerou, ze schránky nebo ze souboru pomocí ikony ve Standardní liště.

Pokud potřebujete zpracovávat i položky dokladů, vyzkoušejte elektronickou fakturaci pomocí **ISDOC**. [https://www.isdoc.cz.](https://www.isdoc.cz/)

# <span id="page-8-0"></span>2. Čtečky čárových kódů pro mobilní zařízení

## <span id="page-8-1"></span>2.1. mPohoda

Mobilní aplikace mPohoda umožňuje používání čtečky v režimu **externí klávesnice** (Keyboard Wedge).

• Pro správné použití je nutné **otevřít vyhledávání v položkách** dokladu.

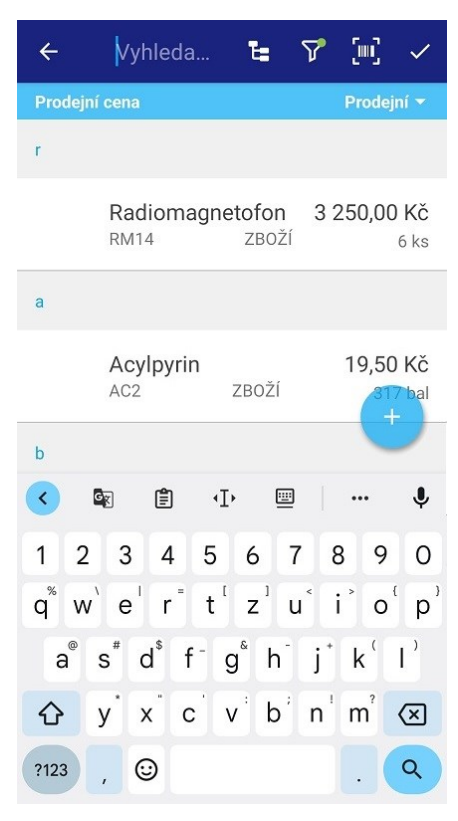

- **15 Příklad vyhledávání zásoby v aplikaci mPohoda pro Android**
- V případě načítání **evidenčních čísel** je nutné nejprve načíst **čárový kód zásoby**, poté znovu kliknout na **vyhledávací pole** a načíst **kód evidenčního čísla**.

### 2.1.1. Android

<span id="page-8-2"></span>mPohoda pro Android umožňuje používat čtečky připojené pomocí rozhraní:

- Bluetooth
- USB-OTG (zařízení musí podporovat USB OTG)

#### <span id="page-8-3"></span>2.1.2. iOS

mPohoda pro iOS umožňuje používat čtečky připojené pomocí rozhraní:

**Bluetooth** 

#### 2.1.3. Webová aplikace mPOHODA

<span id="page-8-4"></span>Webové rozhraní aplikace mPOHODA neumožňuje přímé použití čtečky čárových kódů.

• Čtečku v režimu externí klávesnice lze použít pro vkládání **kódů zásob**, avšak vloží se pouze číslo a našeptávač nabídne zásoby se stejným kódem. Výběr je nutné **dokončit myší nebo klávesnicí**.

# <span id="page-9-0"></span>2.2. mKasa

Mobilní aplikace mKasa umožňuje používání čtečky v režimu **externí klávesnice** (Keyboard Wedge).

Pro správné použití je nutné při načítání kódu **stát ve vyhledávacím poli** s volbou **Vše** nebo **EAN.**

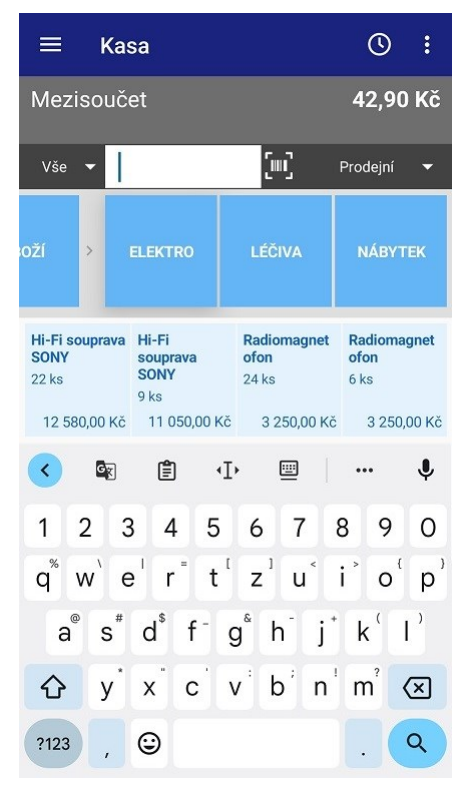

**16 Příklad vložení zásoby do prodejky v aplikaci mKasa pro Android**

- Při otevření agendy Kasa lze **ihned načítat** kódy, kurzor se přepíná do vyhledávání automaticky.
- Čtečka v režimu **HID POS pracuje na pozadí**, tudíž není nutné přepínat do vyhledávacího pole.

Při načítání **evidenčních čísel** je vhodné rovnou načítat čárový kód evidenčního čísla.

- V případě, že je číslo **jednoznačné**, neprodleně se vloží do dokladu.
- Jestliže se číslo nachází **u více zásob**, je možné zásobu vybrat pomocí **dlaždice**.
- Pokud dojde k načtení zásoby, u které jsou zapnuta **evidenční čísla**, je nutné číslo vybrat ručně.

V agendě **Zásoby** lze pomocí čtečky **vyhledávat zásoby** a také zadat **kód u nové zásoby**.

V agendě **Doklady** lze načtením kódu do vyhledávacího pole **vyfiltrovat doklady**, které obsahují zásobu s načteným kódem.

#### 2.2.1. Android

<span id="page-9-1"></span>mKasa pro Android umožňuje používat čtečky připojené pomocí rozhraní:

- Bluetooth
- USB-OTG (zařízení musí podporovat USB OTG)
- Broadcast (pouze některá zařízení, viz kapitola 2.3.4)

#### 2.2.2. iOS

<span id="page-9-2"></span>mKasa pro iOS umožňuje používat čtečky připojené pomocí rozhraní:

• Bluetooth

#### 2.2.3. UWP Windows

<span id="page-9-3"></span>mKasa pro Windows 10 a Windows 11 umožňuje používat čtečky připojené pomocí rozhraní:

- Bluetooth,
- USB
- USB HID POS (čtečka musí režim HID POS podporovat, viz kapitola 2.3.3.)

# <span id="page-10-0"></span>2.3. Nastavení čteček pro mobilní aplikace

## <span id="page-10-1"></span>2.3.1. Kamera připojená k zařízení

Pokud je funkce v agendě **Hardware/Čtečky** zapnutá, lze pomocí ikony **vyzolat snímání** čárových kódů **pomocí kamery** zařízení.

## 2.3.2. Všechny čtečky v režimu klávesnice

<span id="page-10-2"></span>Čtečku je nutné nakonfigurovat do **režimu externí klávesnice** (Keyboard Wedge) a případně nastavit jazyk klávesnice v systému. Většina čteček používá tento režim jako výchozí.

Případně lze načíst kód pro českou klávesnici tak, aby se při přečtení kódu vypisovala čísla.

- Novou čtečku stačí připojit k zařízení a ihned začít používat.
- Pokud používáte kódy s písmeny a speciálními znaky, hodí se **nastavit jazyk čtečky** (viz kódy pro češtinu nebo Alternativní klávesnici) a případně jazyk klávesnice na **češtinu**.

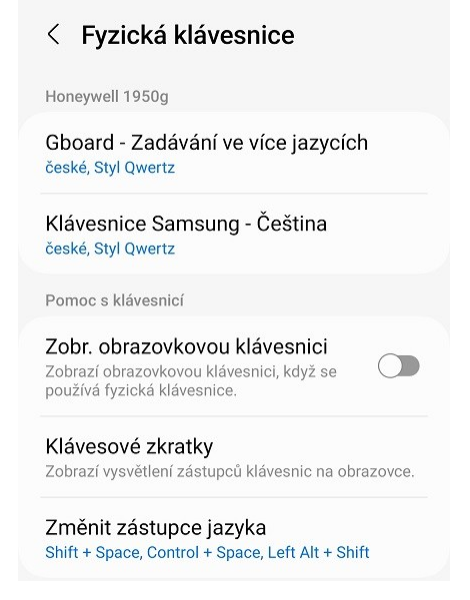

- **17 Příklad nastavení čtečky Honeywell Xenon 1950g v systému Android**
- Ve Windows je vhodné načíst **kód pro češtinu** vždy, jinak čtečka vypisuje: **+ěščř**…
- V některých případech se hodí i načtení CR Suffixu (pokud jej čtečka umí i v režimu klávesnice).
- Čtečku, která byla již dříve používána bude vhodné resetovat do **továrního nastavení**.
- Pro čtečky uvedené v seznamu lze využít kódy nebo manuály z **kapitoly 3.**

### 2.3.3. Čtečky v režimu USB-HID (HID POS)

<span id="page-10-3"></span>Režim **USB HID (POS)** dle [USB.org](https://www.usb.org/hid) podporují pouze některé novější typy čteček.

- Režim lze používat pouze v kombinaci s operačními systémy **Windows 10** a **Windows 11**.
- Z produktů STORMWARE Office lze tento režim použít pouze u aplikace **mKasa pro Windows**.

Seznam čteček s nahlášenou podporou USB-HID naleznete např. zde: <https://learn.microsoft.com/en-us/windows/uwp/devices-sensors/pos-device-support>

### 2.3.4. Čtečky v režimu Broadcast

<span id="page-10-4"></span>Lze použít pouze u datových terminálů se systémem Android disponujících 1D/2D čtečkou čárových kódů.

- CHAINWAY C6000 / C70SE
- CILICO C7S
- SUNMI L2 / L2K / V2 Pro / P2 Lite

Nastavení naleznete na: [https://www.stormware.cz/prirucka-mkasa-online/Hardware/Zalozka\\_Ctecky/](https://www.stormware.cz/prirucka-mkasa-online/Hardware/Zalozka_Ctecky/)

# <span id="page-11-0"></span>3. Konfigurace čteček

# <span id="page-11-1"></span>3.1. Nastavení lineárních čteček čárových kódů

Na trhu existuje velké množství čteček čárových kódů, různé čtečky ale mají různá nastavení a možnosti.

Čtečky lze rozlišit na několik skupin podle možností manipulace se čtečkou:

- **Kabelové** čtečka je se zařízením napevno připojena pomocí kabelu (zpravidla přes USB rozhraní, které čtečku zároveň napájí).
- **Stacionární** je vždy připojená kabelem (zpravidla USB) a má pevné místo, některé lze natočit.
- **Bezdrátové** k zařízení je připojena dokovací stanice pomocí USB a ta následně komunikuje se samotnou čtečkou pomocí rádia (433MHz), Bluetooth nebo WiFi. Některé bezdrátové čtečky lze připojit i kabelem.
- **Bluetooth** čtečka je připojena k zařízení přímo přes Bluetooth.

Dále lze rozlišovat typ snímače:

• **Laser** – čtečka má pohyblivé zrcátko, které využívá odrazu laserového paprsku a fotodiody pro přečtení kódu. Výhodou je perfektní čitelnost na přímém slunci a velký dosah.

Laserové čtečky jsou citlivé na nárazy a pády, což může výrazně zkrátit jejich životnost.

- **CCD**  čtečka využívá řadu fotocitlivých diod, kterou převádí na elektronickou sekvenci. Má vyšší odolnost proti nárazu, protože neobsahuje pohyblivé části.
- **LED Imager** čtečka využívá matici fotocitlivých diod (CCD nebo CMOS), kterou převádí na obraz. Má vyšší odolnost proti nárazu, protože neobsahuje pohyblivé části. Zpravidla umí přečíst i 2D kódy typu QR, Datamatrix apod.

Níže je seznam čteček lineárních kódů otestovaných v programu POHODA a kódy pro jejich konfiguraci.

V závorce je uveden typ snímače a připojení.

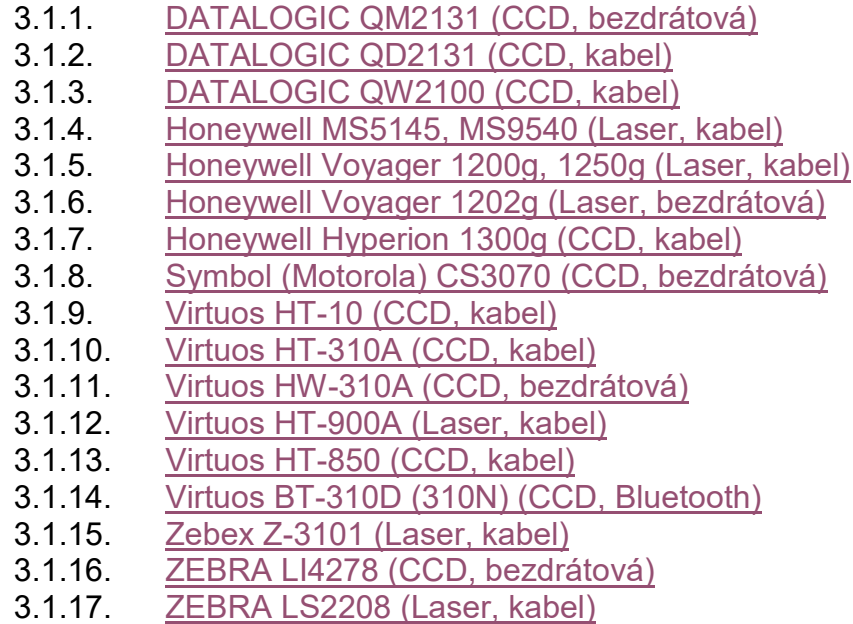

Jiné čtečky od stejných výrobců, zde neuvedené, mohou (ale také nemusí) mít stejné konfigurační kódy. V takovém případě je vhodné najít stejné typy kódu v manuálu pro daný typ čtečky, názvy jednotlivých kódů bývají stejné nebo velmi podobné.

# <span id="page-12-0"></span>3.2. Nastavení čteček 2D (QR) kódů

Čtečky QR kódů lze používat stejným způsobem jako čtečky čárových kódů.

Čtečky lze rozlišit na několik skupin podle možností manipulace se čtečkou:

- **Kabelové** čtečka je se zařízením napevno připojena pomocí kabelu (zpravidla přes USB rozhraní, které čtečku zároveň napájí)
- **Stacionární** je vždy připojená kabelem (zpravidla USB) a má pevné místo, lze ji max. natočit.
- **Bezdrátové** k zařízení je připojena dokovací stanice pomocí USB a ta následně komunikuje se samotnou čtečkou pomocí rádia (433MHz), Bluetooth nebo WiFi
- **Bluetooth** čtečka je připojena k zařízení přímo přes Bluetooth.

Všechny 2D čtečky používají snímač typu **LED Imager** – čtečka využívá matici fotocitlivých diod (CCD nebo CMOS), kterou převádí na obraz.

- Jelikož čtečka neobsahuje pohyblivé části, má vyšší odolnost proti nárazu.
- Umí přečíst i 2D kódy typu QR kód, Datamatrix apod.
- Nevýhodou může být ztížené načítání při slabém nebo příliš silném osvětlení
- Dále pak nemožnost načítat kódy na větší vzdálenost.

Níže je seznam čteček otestovaných v programu POHODA a kódy pro jejich konfiguraci.

- 3.2.1. [DATALOGIC PowerScan PM9501 \(CMOS, bez](https://www.stormware.cz/dnload/konfiguracni-listy/2_1DATALOGICPM9501.pdf)drátová)
- 3.2.2. [DATALOGIC Magellan 1500i \(CMOS](https://www.stormware.cz/dnload/konfiguracni-listy/2_2DATALOGIC1500i.pdf), stacionární)
- 3.2.3. [DATALOGIC Magellan 3200VSi \(CMOS](https://www.stormware.cz/dnload/konfiguracni-listy/2_3DATALOGIC3200VSi.pdf), stacionární)
- 3.2.4. [Honeywell Voyager 1400g, 1450g, 1470g](https://www.stormware.cz/dnload/konfiguracni-listy/2_4Honeywell1400g.pdf) (CCD, kabel)
- 3.2.5. [Honeywell Xenon 1900g, 1950g \(CCD, kabel\)](https://www.stormware.cz/dnload/konfiguracni-listy/2_5Honeywell1900g.pdf)
- 3.2.6. [Honeywell Xenon 1902g, 1952g \(CCD](https://www.stormware.cz/dnload/konfiguracni-listy/2_6Honeywell1902g.pdf), bezdrátová)
- 3.2.7. [SUNMI NS021 \(CMOS, kabel\)](https://www.stormware.cz/dnload/konfiguracni-listy/2_7SUNMINS021.pdf)
- 3.2.8. Virtuos HT-[860N \(CCD, stacionární\)](https://www.stormware.cz/dnload/konfiguracni-listy/2_8VirtuosHT860N.pdf)
- 3.2.9. [Virtuos HT-855A \(CCD, kabel\)](https://www.stormware.cz/dnload/konfiguracni-listy/2_9VirtuosHT855A.pdf)
- 3.2.10. Virtuos HW-[855A \(CCD, bezdrátová\)](https://www.stormware.cz/dnload/konfiguracni-listy/2_10VirtuosHW855A.pdf)
- 3.2.11. Virtuos HT-[865A \(CCD, stacionární\)](https://www.stormware.cz/dnload/konfiguracni-listy/2_11VirtuosHT865A.pdf)
- 3.2.12. [ZEBEX Z-3172 \(CCD, kabel\)](https://www.stormware.cz/dnload/konfiguracni-listy/2_12ZebexZ3172.pdf)
- 3.2.13. [ZEBRA DS2208, DS8108](https://www.stormware.cz/dnload/konfiguracni-listy/2_13ZEBRADS2208.pdf) (CCD, kabel)
- 3.2.14. [ZEBRA DS2278 ,](https://www.stormware.cz/dnload/konfiguracni-listy/2_14ZEBRADS2278.pdf) DS8178 (CCD, bezdrátová)
- 3.2.15. [ZEBRA DS4608 \(CCD, kabel\)](https://www.stormware.cz/dnload/konfiguracni-listy/2_15ZEBRADS4608.pdf)

Jiné čtečky od stejných výrobců, zde neuvedené, mohou (ale také nemusí) mít stejné konfigurační kódy. V takovém případě je vhodné najít stejné typy kódu v manuálu pro daný typ čtečky, názvy jednotlivých kódů bývají stejné nebo velmi podobné.